## **УТВЕРЖДАЮ**

Генеральный директор ООО «АСК-Экспресс» utile) **EDITE LOWEDORS BLCADECC** С.В. Краснышов  $x^2$ 2017 г.

# **Инструкция**

**Преобразователи напряжения измерительные аналого-цифровые модульные N1 PXI-6220**

> Методика поверки NI6220.01-2017 MII

#### 1 ВВЕДЕНИЕ

1.1 Настоящая методика поверки (МП) устанавливает порядок проведения и оформления результатов поверки преобразователей напряжения измерительных аналогоцифровых модульных NI PXI-6220 (далее - модули) и устанавливает методику их первичной и периодической поверок,

1.2 Интервал между поверками - 2 года.

## 2 ОПЕРАЦИИ ПОВЕРКИ

*2Л* При проведении поверки выполнять операции, указанные в таблице 1. Таблица 1

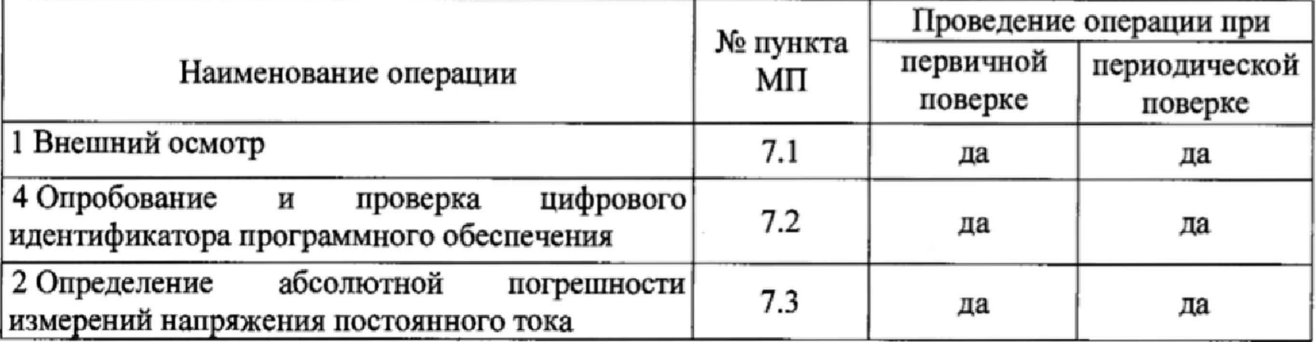

### 3 СРЕДСТВА ПОВЕРКИ

3.1 Средства поверки приведены в таблице 2.

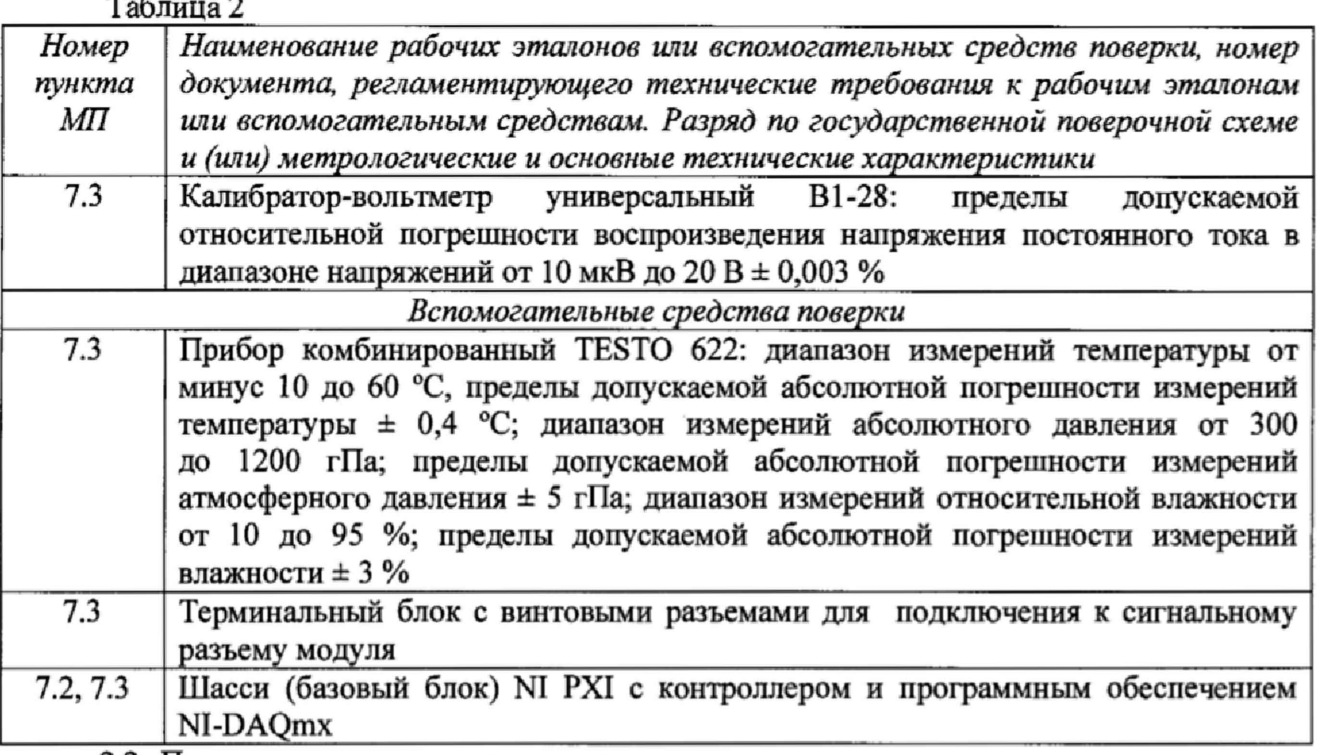

2.2 1ри проведении поверки допускается применять другие эталоны и средства измерений, удовлетворяющие по точности и диапазону измерений требованиям настоящей  $MII$ .

2.3 При поверке должны использоваться средства измерений утвержденных типов.

2.4 Используемые при поверке эталоны и средства измерений должны быть поверены и иметь действующие свидетельства о поверке (знаки поверки).

3.5 Эталоны должны быть внесены в рабочее помещение не менее чем за 12 часов до начала поверки.

## 4 ТРЕБОВАНИЯ БЕЗОПАСНОСТИ

4.1 При проведении поверки необходимо соблюдать требования техники безопасности, предусмотренные «Правилами технической эксплуатации электроустановок потребителей» и «Правилами техники безопасности при эксплуатации электроустановок потребителей» (изд.З), ГОСТ 12.2.007.0-75, ГОСТ 12.1.019-79, ГОСТ 12.2.091-94 и требования безопасности, указанные в технической документации на применяемые эталоны и вспомогательное оборудование.

4.2 К поверке допускаются лица, изучившие руководство по эксплуатации на модули, знающие принцип действия используемых средств измерений и прошедшие инструктаж по технике безопасности (первичный и на рабочем месте) в установленном в организации порядке.

4.3 К поверке допускаются лица, освоившие работу с приборами и используемыми эталонами, изучившие настоящую МП и имеющие достаточную квалификацию.

## 5 УСЛОВИЯ ПОВЕРКИ

5.1 При проведении поверки должны соблюдаться следующие условия: температура окружающего воздуха\* ° С ...............................................от 15 до 25 (от 288 до 298); относительная влажность воздуха при температуре 25 °С, %, не более ................................. 80; атмосферное давление, мм рт. ст. (кПа).............................от 7 3 0 до 7 8 5 (от 9 7 , 3 до 104,6); напряжение питания однофазной сети переменного тока при частоте ( 5 0± 1) Гц, В............................................................................... ..от2 1 5 , 6 до 2 2 4 Д

#### 6 ПОДГОТОВКА К ПОВЕРКЕ

6Л При подготовке к поверке на модулях должны быть выполнены все предусмотренные регламентные работы и сделаны соответствующие отметки в эксплуатационных документах.

6.2 Рабочее место, особенно при выполнении поверки непосредственно на месте технического обслуживания, должно обеспечивать возможность размещения необходимых средств поверки, удобство и безопасность работы с ними.

6.3 Проверить наличие свидетельств о поверке (знаков поверки) рабочих эталонов.

6.4 Подготовка к работе средств поверки (рабочих эталонов), перечисленных в таблице 2, производится в соответствии с инструкциями и руководствами по их эксплуатации.

6.5 Перед началом поверки измерить и занести в протокол поверки значения параметров условий окружающей среды (температура, влажность воздуха и атмосферное давление).

#### 7 ПРОВЕДЕНИЕ ПОВЕРКИ

<sup>7</sup>*.1 Внешний осмотр*

7.1.1 При внешнем осмотре проверить:

- наличие и четкость обозначения товарного знака изготовителя, типа и заводского номера модуля;

- отсутствие механических повреждений корпуса и элементов на корпусе, влияющих на работу;

- чистоту и исправность разъемов.

7.1.2 Результаты осмотра считать положительными, если выполняются вышеперечисленные требования. В противном случае поверка не проводится до устранения выявленных недостатков.

7.2 Опробование и проверка цифрового идентификатора программного обеспечения

7.2.1 Инсталлировать программный пакет DAQmx из комплекта модуля на внешний ПК (при необходимости).

7.2.2 Установить модуль в шасси NI PXI. Включить питание шасси. После автоматической установки драйверов шасси и модуля двойным щелчком указателя мыши на ярлыке «NI MAX» на рабочем столе ПК запустить на выполнение программу «Measurement  $\&$ Automation Explorer».

7.2.3 В окне программы (рисунок 1) в меню «Software» (1) выбрать «NI-DAOmx». Убедиться в том, что в правом поле окна в соответствующих столбцах отображаются наименование ПО (драйвера) «NI-DAQmx Device Driver» и номер его версии.

7.2.4 В меню «Devices and Interfaces» (2) выбрать тип шасси (3), в выпадающем списке выбрать поверяемый модуль (4). В открывшейся соседней панели нажатием кнопки «Self-Test» запустить процедуру самодиагностики модуля (5), после завершения которой должно появиться сообщение «The self test completed successfully» (6).

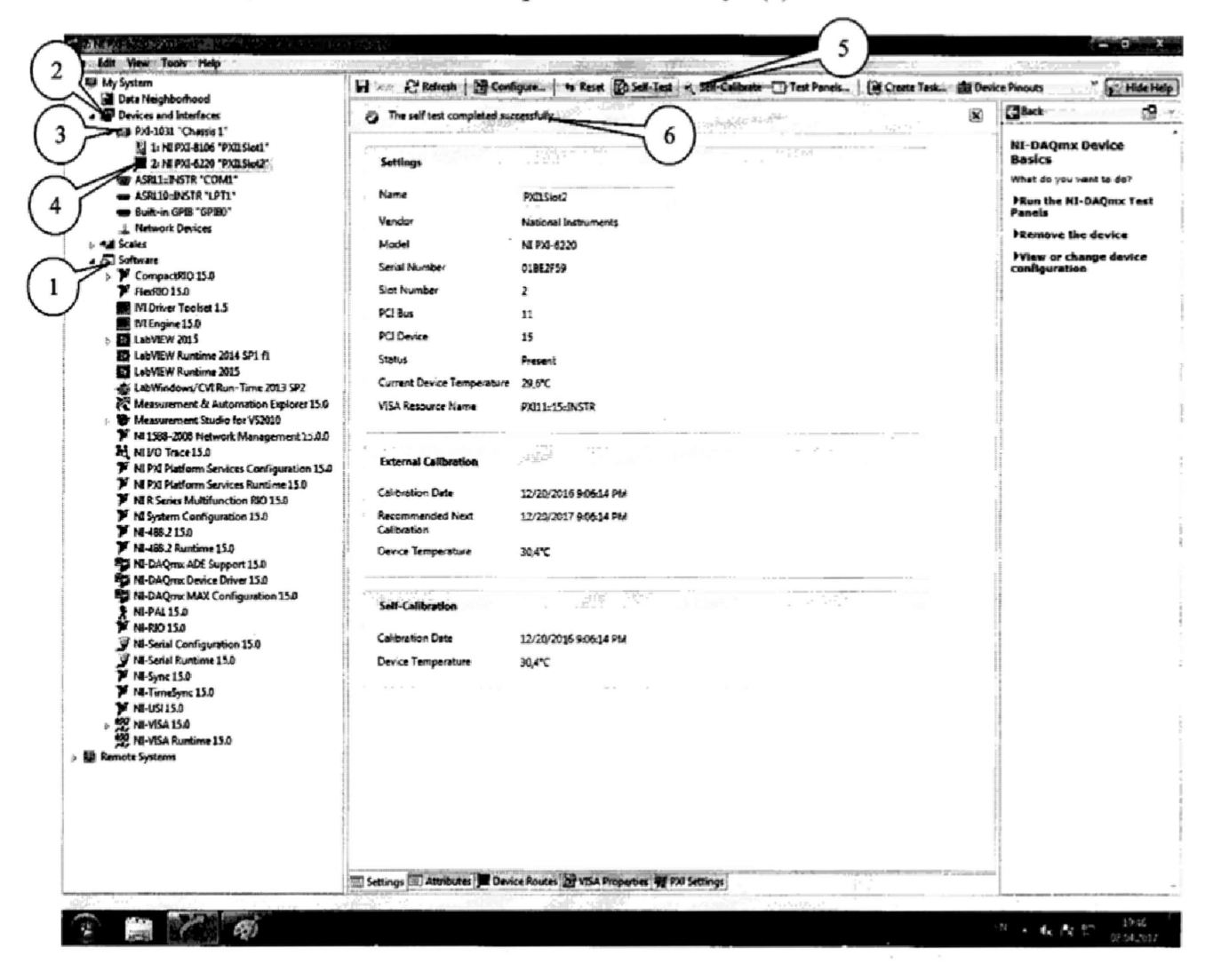

## Рисунок 1.

7.2.5 Нажатием «Self-Calibrate» кнопки (рисунок 2) запустить процедуру самокалибровки модуля (1), после завершения которой должно появиться сообщение «The device was calibrated successfully» (2).

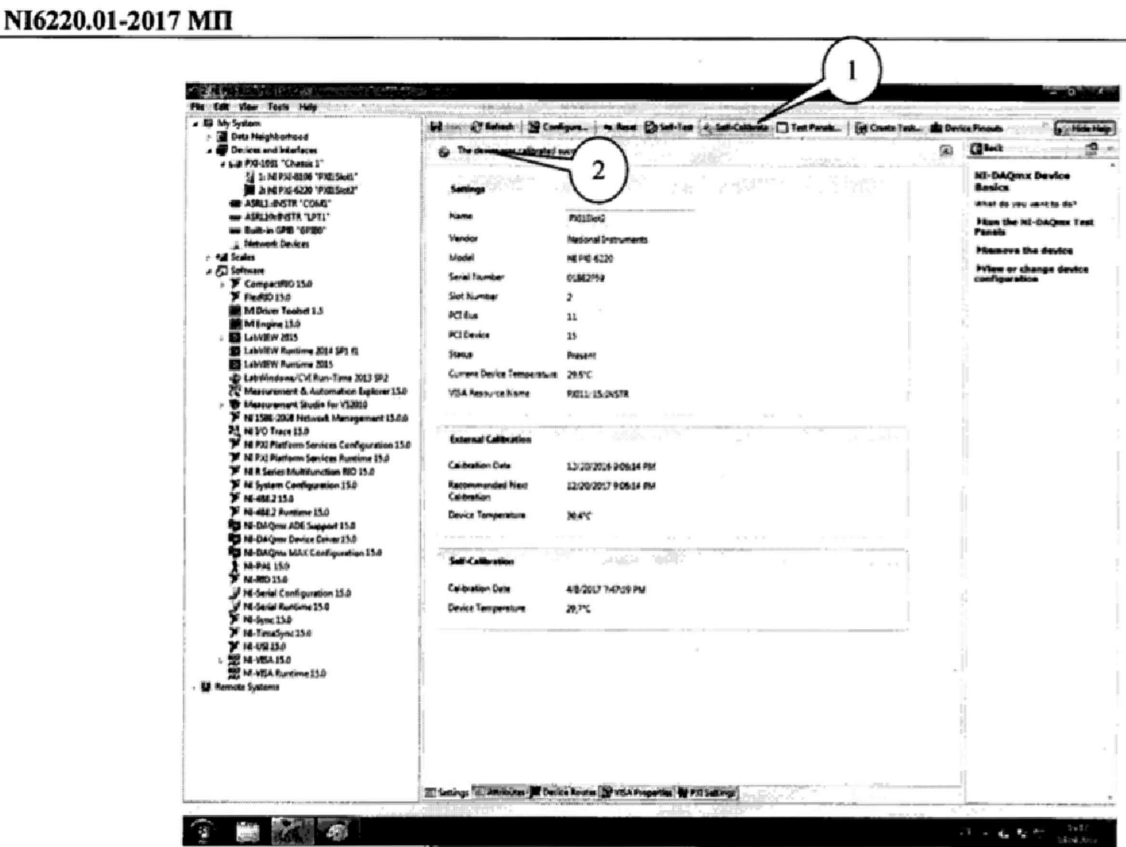

5

Рисунок 2.

7.2.6 Результаты опробования и проверки цифрового идентификатора ПО считать положительными, если номер версии ПО «NI-DAQmx Device Driver» не ниже 9.2 и выполняются требования п. 7.2.4 и 7.2.5.

4.12 Определение абсолютной погрешности измерений напряжения постоянного тока 4.12.1 В диалоговом окне программы «Measurement & Automation Explorer» (рисунок 3) нажать кнопку «Create Task» (1). В появившемся окне раскрыть меню «Acquire Signals» (2), далее раскрыть меню «Analog Input» и в нем выбрать измеряемую велицину «Voltage» (3).

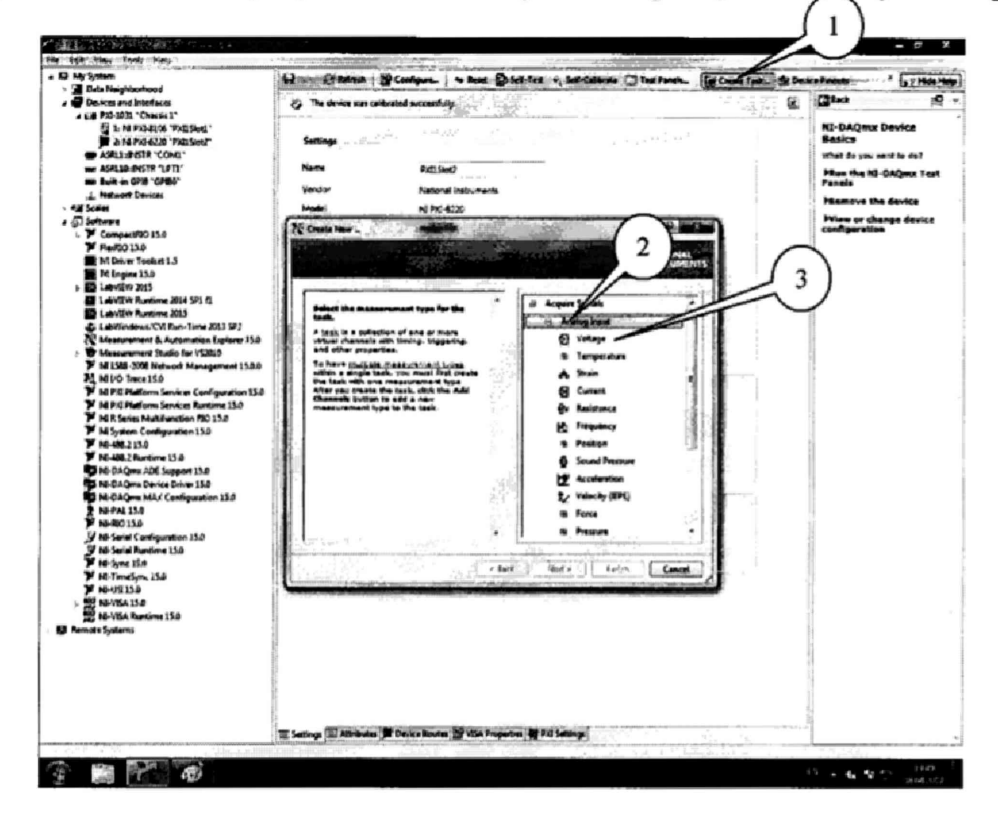

Рисунок 3.

4.12.2 В появившемся окне (рисунок 4) в перечне каналов выбрать канал «ai0» (1) и нажать кнопку «Next» (2).

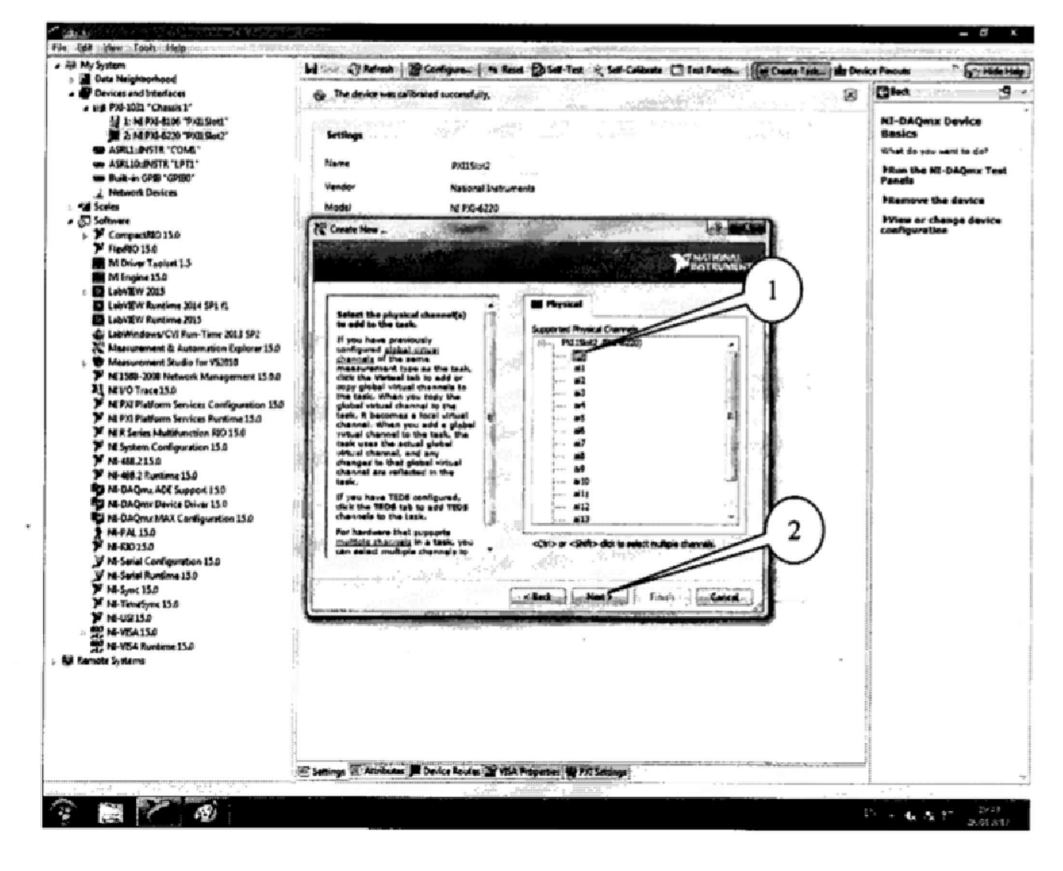

Рисунок 4.

4.12.3 В следующем окне (рисунок 5) в строке запроса указать новое наименование проекта (например, «Поверка 6220») и нажать кнопку «Finish».

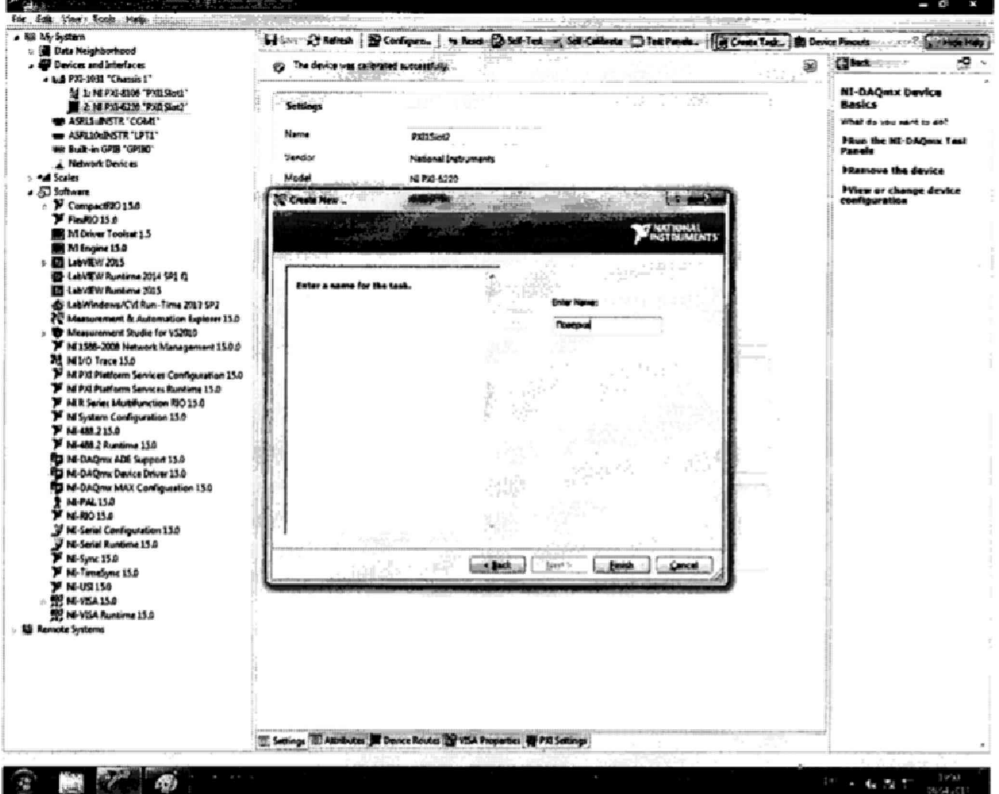

6

Рисунок 5.

4.12.4 В появившейся вкладке «NI-DAQmx Task» установить табличный вид отображения измеренной информации «Table» (1), а в окне «Configuration» (2) установить все параметры в соответствии с рисунком 6.

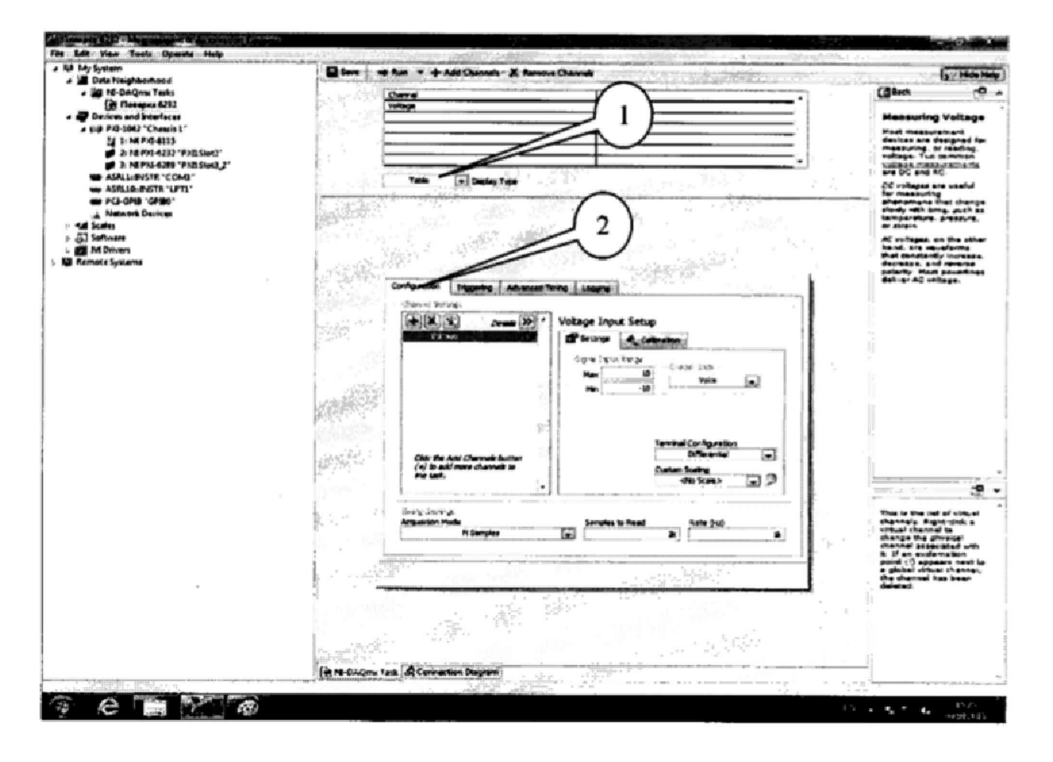

Рисунок 6.

4.12.5 Перейти во вкладку «Connection Diagram» (рисунок 7). Соединить с помощью проводов в соответствии со схемой соединений, отображаемой в окне программы, клеммы калибратора (контакты СН+ и СН- на схеме) и контакты терминального блока, подключенного к разъему модуля на лицевой панели. Дополнительно минусовой контакт СН- калибратора соединить с любым входом AI GND (см. руководство пользователя, стр. 177).

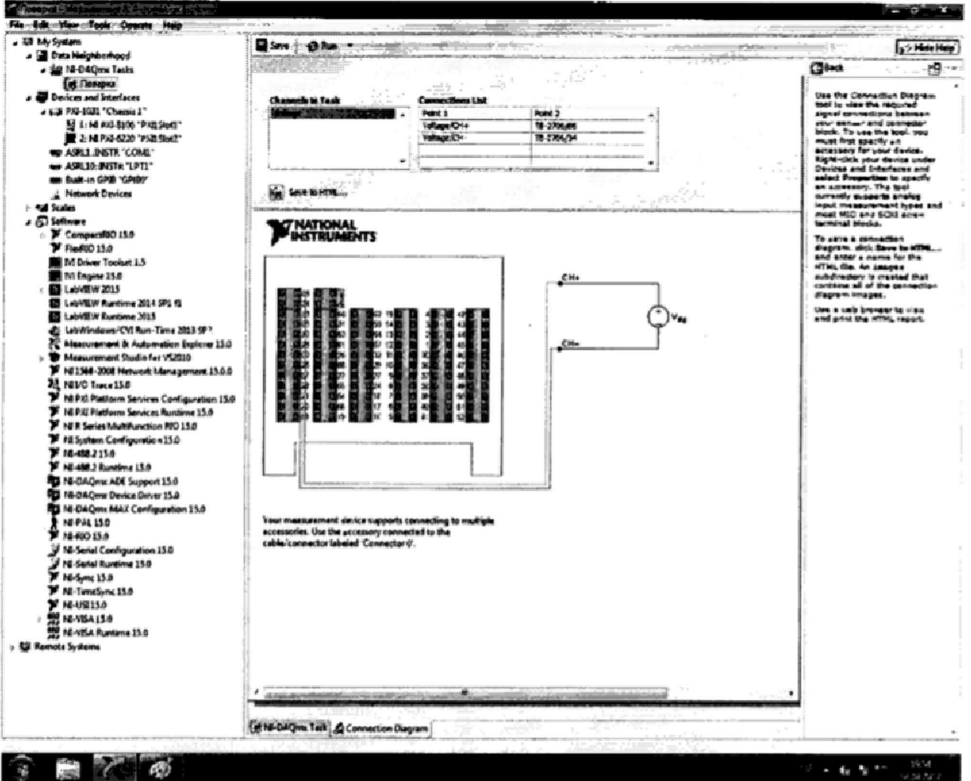

Рисунок 7.

4.12.6 Перейти обратно на вкладку ««NI-DAQmx Task».

4.12.7 Последовательно подавать с выхода калибратора на вход канала «ai0» напряжение постоянного тока на соответствующих верхних пределах измерений в соответствии с таблицей 3. Режим измерений запускать нажатием кнопки «Run» (1) на верхней панели вкладки (рисунок 8). Значения верхних пределов устанавливать (симметрично) в окне настроек канала «Configuration» во вкладке «Setting» (2).

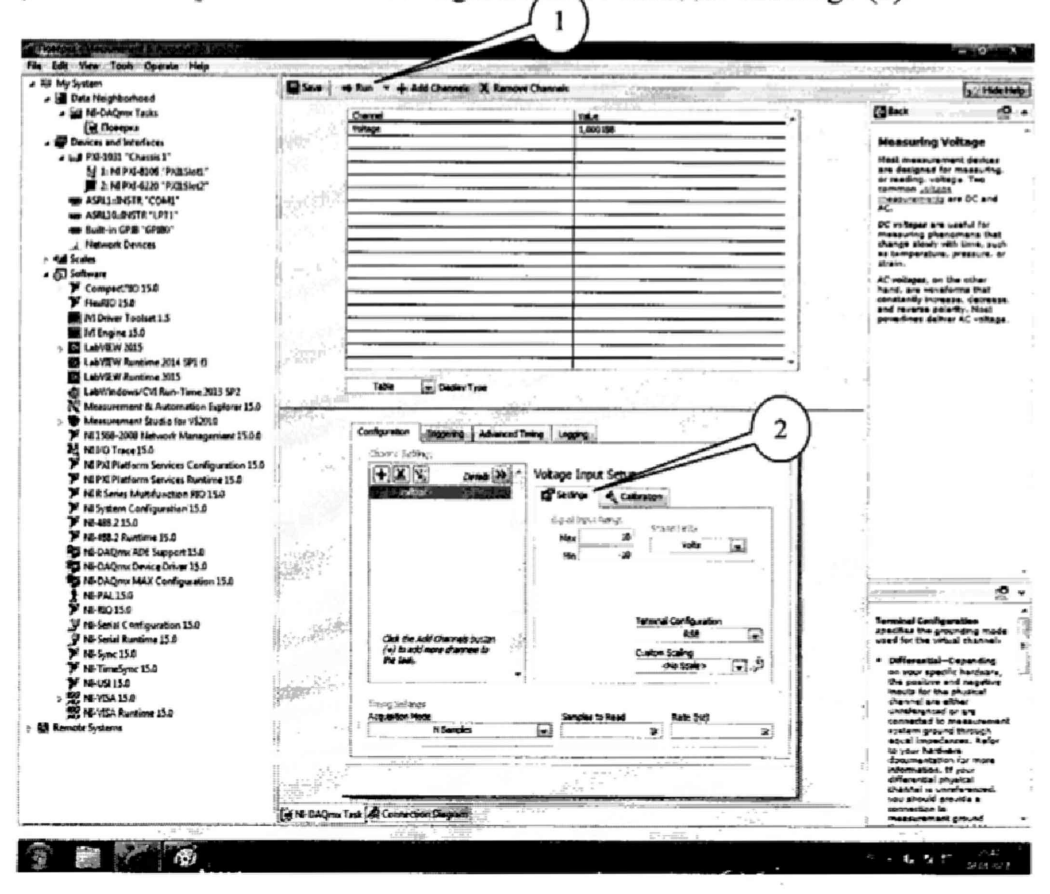

Рисунок 8.

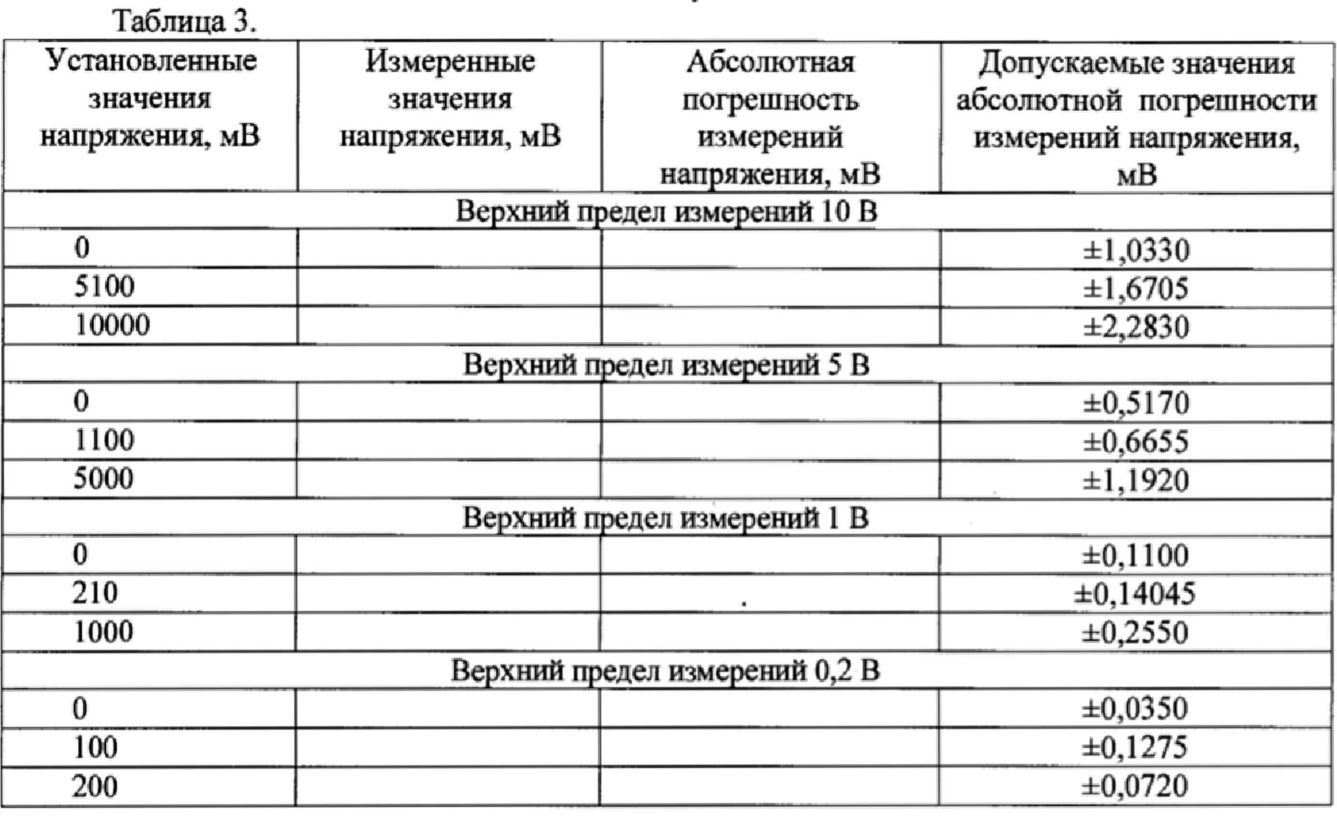

Зафиксировать измеренные модулем значения напряжения постоянного тока для каждого установленного на калибраторе значения напряжения и внести их  $\mathbf{B}$ соответствующую таблицу. Рассчитать для каждого установленного на калибраторе значения напряжения значение абсолютной погрешности измерений  $\Delta U$  по формуле (1):

$$
\Delta U = U - U_2,\tag{1}
$$

где  $U_3$  – значение напряжения, установленное на калибраторе, мВ;

 $U$  – измеренное модулем значение напряжения, мВ.

4.12.8 Выполнить операции по п.п. 4.12.4 - 4.12.7 для каждого из каналов модуля. Для переключения каналов (рисунок 9) нажать кнопку (1), выбрать требуемый канал и нажать кнопку «ОК».

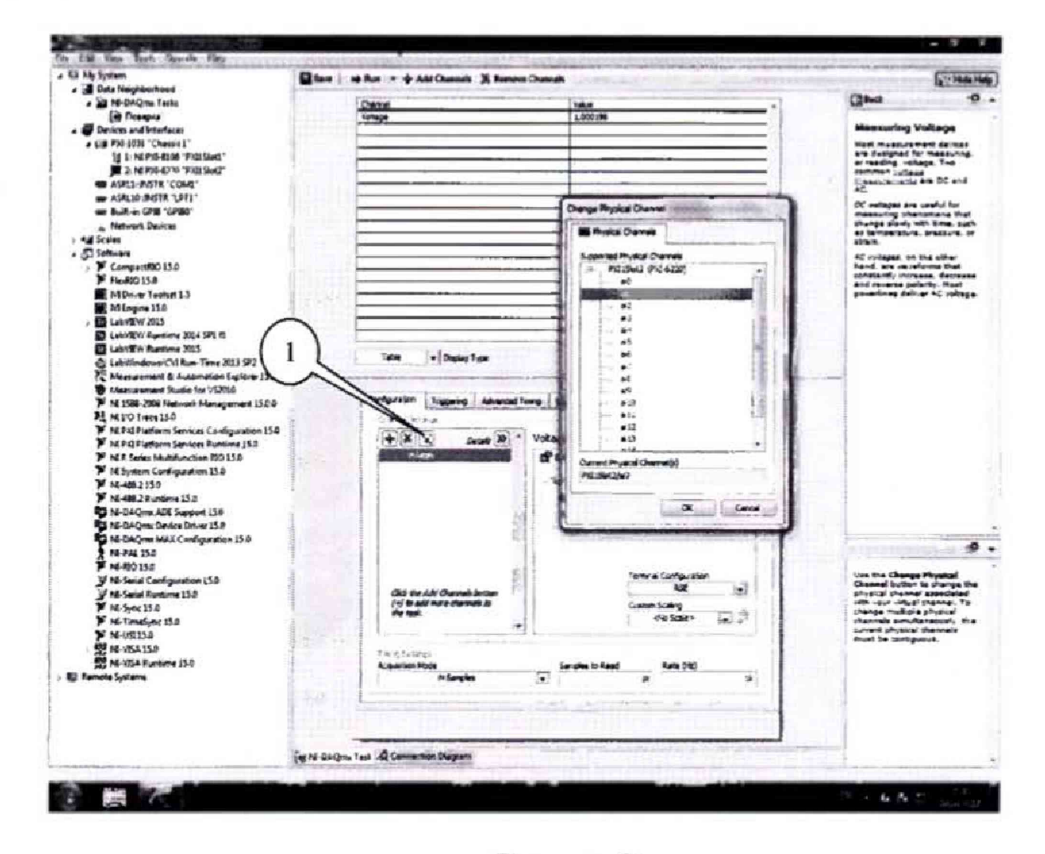

Рисунок 9.

4.12. Результаты поверки считать положительными, если значения абсолютной погрешности измерений напряжения постоянного тока находятся в пределах, указанных в таблице 3. В противном случае модуль бракуется и направляется в ремонт или для проведения настройки.

### 8 ОФОРМЛЕНИЕ РЕЗУЛЬТАТОВ ПОВЕРКИ

8.1 Результаты поверки заносятся в протокол поверки.

8.2 При положительных результатах поверки оформляется свидетельство о поверке.

8.3 При отрицательных результатах поверки применение модулей запрещается, оформляется извещение о непригодности к применению с указанием причин забракования.

Главный метролог ООО «АСК-Экспресс»

В. Супрунюк